# **IlmuKomputer.Com** reation imu dengan menuliskannya

# **Cara Memonitor Artikel di Jurnal Menggunakan Google Scholar**

## **Happy Chandraleka**

*hchandraleka@gmail.com http://thecakrabirawa.wordpress.com* 

#### *Lisensi Dokumen:*

*Copyright © 2003-2007 IlmuKomputer.Com Seluruh dokumen di IlmuKomputer.Com dapat digunakan, dimodifikasi dan disebarkan secara bebas untuk tujuan bukan komersial (nonprofit), dengan syarat tidak menghapus atau merubah atribut penulis dan pernyataan copyright yang disertakan dalam setiap dokumen. Tidak diperbolehkan melakukan penulisan ulang, kecuali mendapatkan ijin terlebih dahulu dari IlmuKomputer.Com.* 

Dengan banyaknya artikel jurnal yang telah di-*online*-kan, maka secara otomatis akan meningkatkan jumlah sitasi atau kutipan pada jurnal dan artikel yang telah diunggah. Seorang pengelola jurnal elektronik dapat memantau adanya kutipan terhadap artikel dan jurnal yang telah di-*online*-kan dengan cara yang mudah. Bagaimana caranya? Dijelaskan di bawah ini.

## **Memonitor Adanya Kutipan dari Suatu Jurnal dengan Google Scholar**

Perhatikan langkah-langkah di bawah ini:

- 1. Masuklah ke situs profil jurnal Anda di Google Scholar. Dalam hal ini penulis mengunjungi profil jurnal Buletin Penelitian Kesehatan atau Bulletin of Health Research di Google Scholar pada alamat http://scholar.google.com/citations?user=pG5OOqQAAAAJ.
- 2. Setelah halaman profil jurnal tampil, klik tombol Follow.
- 3. Akan tampil kotak isian di bawahnya. Isikan alamat email Anda dan kemudian beri tanda cek pada opsi Follow new articles dan Follow new citations.

*Komunitas eLearning IlmuKomputer.Com Copyright © 2003-2007 IlmuKomputer.Com* 

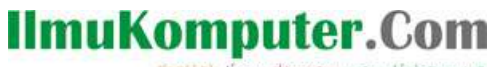

reation timu dengan menuliskannya

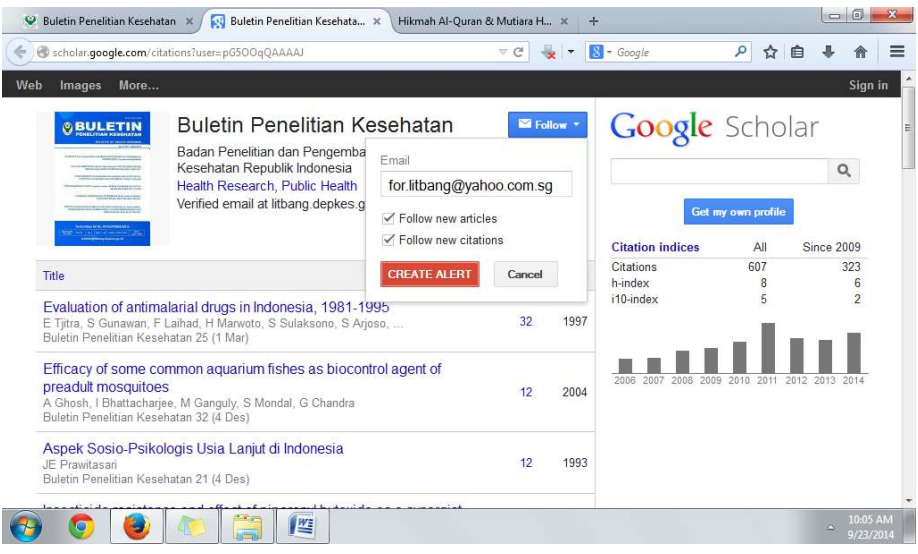

- 4. Klik tombol CREATE ALERT.
- 5. Selanjutnya Google Scholar akan mengirimkan email konfirmasi untuk melakukan verifikasi.
- 6. Lakukan login pada akun email yang Anda masukkan pada langkah di atas. Berikut ini contoh email verifikasi dari Google Scholar.

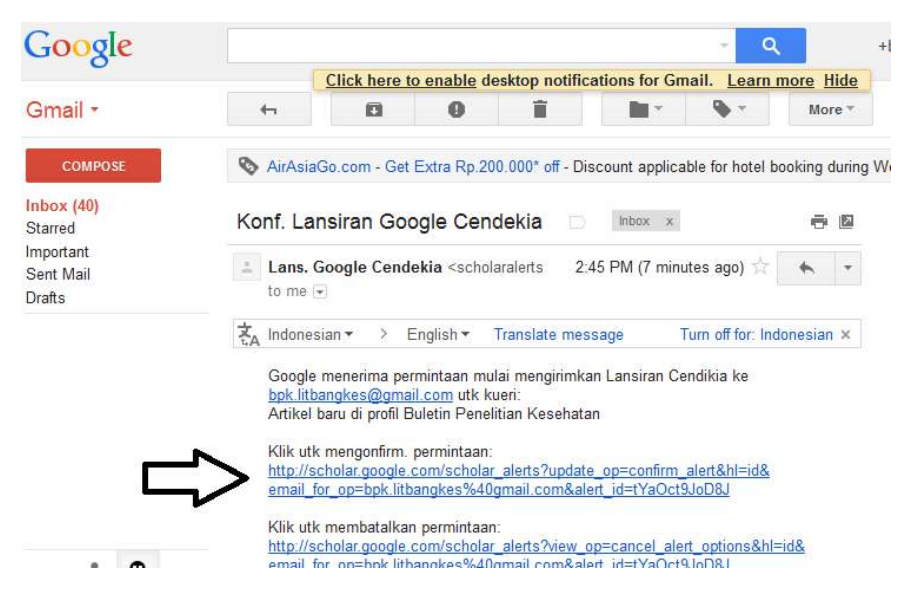

7. Klik pada tautan untuk mengonfirm.

*Komunitas eLearning IlmuKomputer.Com Copyright © 2003-2007 IlmuKomputer.Com* 

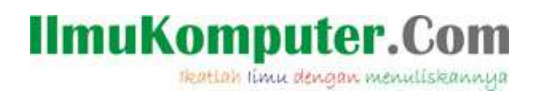

Sekarang bila terdapat suatu artikel yang mengutip artikel dari jurnal Anda, maka Anda akan diberikan email pemberitahuan dari Google Scholar seperti diperlihatkan pada gambar di bawah ini.

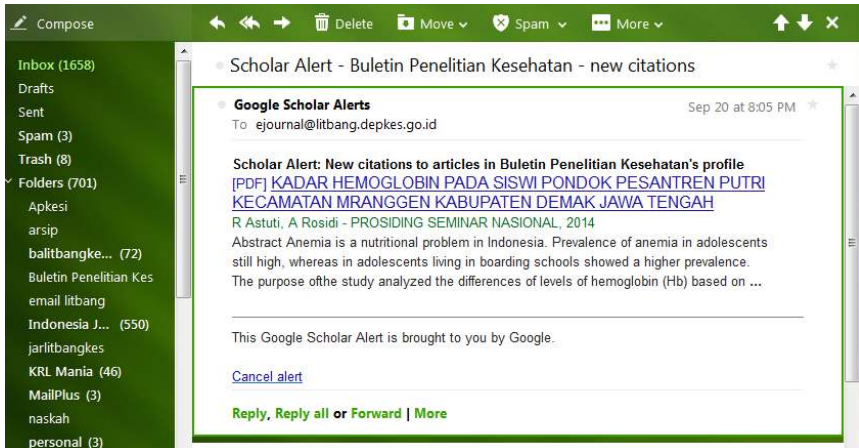

Dari pemberitahuan ini, selanjutnya Anda dapat melakukan update tingkat sitasi jurnal Anda di web Open Journal Systems jurnalnya.

Demikian, semoga bermanfaat, semoga Allah Yang Bersemayam Di Atas Arsy memudahkan urusan kita. Amin.

### **Biografi Penulis**

**Happy Chandraleka**. Seorang penulis TI independen. Menyelesaikan S1 di Teknik Elektro Universitas Diponegoro. Saat ini mengelola Open Journal Systems Badan Penelitian dan Pengembangan Kesehatan, Kementerian Kesehatan Republik Indonesia. Informasi tentang penulis dapat dilihat di http://thecakrabirawa.wordpress.com dan dapat dihubungi via email hchandraleka@gmail.com.

```
(ditulis di Hotel Santika Premier, Kota Harapan Indah, Bekasi, 28 Zulqo'dah 1435 H / 23 September 
2014 M)
```
*Komunitas eLearning IlmuKomputer.Com Copyright © 2003-2007 IlmuKomputer.Com*